# Hlink 3.1 Windows software voor Link-Scan netwerken

beknopte uitgave november 1999

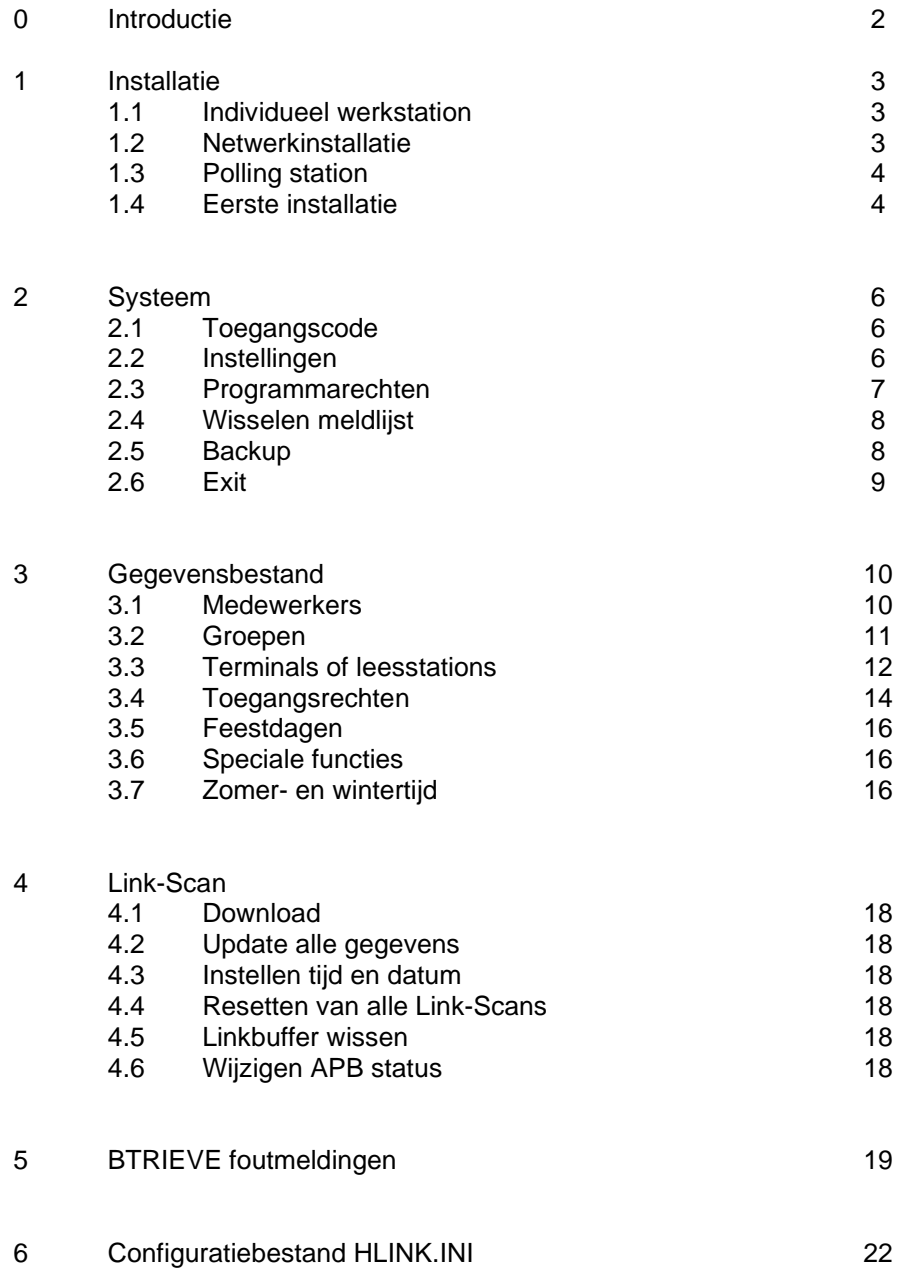

# **Introductie**

Link Scan is een toegangscontrolesysteem wat al uw toegangscontrole wensen op een flexibele manier kan invullen. Toegang wordt gecheckt d.m.v. passieve transponder techniek met gebruikmaking van proximity (contactloze) leesstations. De Link-Scan netwerk controller kan 8.000 tags (sleutels) opslaan en 6.000 transacties. Een via de RS232 poort aangesloten PC maakt het mogelijk de transacties te lezen en het toegangscontrolesysteem te programmeren. De toegangscontrole zelf wordt onafhankelijk van de aanwezigheid van een PC uitgevoerd. Het systeem kan worden uitgebreid met individuele toegangsrechten, per dag, week en per persoon. Het systeem controleert op normale uren (werkuren) en uitzonderingen (overuren).

De taghouder, registratietijd, dag, locatie en soort bericht worden op het beeldscherm getoond, nadat een tag door een lezer werd herkend.

De volgende boodschappen zijn mogelijk:

- 1 Toegang verleend gedurende normale uren
- 2 Toegang verleend gedurende overuren
- 3 Uitzondering bij Anti-Passback UIT
- 4 Tijd of dag niet toegestaan
- 5 Toegang of uitgang niet toegestaan
- 6 Deur niet toegestaan
- 7 Onbekende tagcode of beperkte toegang
- 8 Restrictie wegens feestdag

Individuele rapportage kan worden opgevraagd of afgedrukt, waarbij een keur van selectiecriteria kan worden gebruikt.

Er is ook een tijdregistratie module beschikbaar die gebruik maakt van speciale tijdterminals. Deze terminals kunnen moeiteloos worden geïntegreerd in uw Link-Scan systeem.

# **Stamgegevens en transacties**

Stamgegevens en transactiegegevens dienen gescheiden te worden onderhouden. In de fabrieksinstelling worden alle stamgegevens bewaard in de directory C:\HLWIN\DAT en alle transacties worden opgeslagen in C:\ HLWIN\MLD. Van alle stamgegevens moeten regelmatig kopieën worden gemaakt; in elk geval altijd nadat de stamgegevens werden gewijzigd.

Elke gebruiker is verantwoordelijk voor het vastleggen van de data. Overtuig u ervan dat de stamgegevens en transactiegegevens regelmatig worden gekopieerd.

# **1 Installatie**

# 1.1 **Individueel werkstation**.

Laat het installeren van de lezers, deuropener en alarmapparatuur over aan de vakman, die de locale voorschriften uiteraard in acht zal nemen.

Als host PC kunt u een PC gebruiken die voldoet aan de volgende specificaties;

- 1. 80486 processor, minimaal 40 MHz
- 2. 3,5" floppy diskdrive
- 3. Minimaal 40 Mb harddisk capaciteit
- 4. VGA monitor
- 5. Eén parallel en twee seriële poorten
- 6. MS Windows 3.11 of hoger

Belangrijk: SMARTDRV mag alleen worden gestart met de SCHRIJF-NA-CACHE niet actief (optie /X)!!! Voorbeeld C:\DOS\SMARTDRV.EXE 2000 128 /X.

# **Software**

Plaats de Hlink installatiediskette in drive A: en start het installatieprogramma (zie beschrijving bij de disk).

Alle noodzakelijke bestanden worden nu naar de disk geschreven.

# **1.2 Netwerkinstallatie**

Elke gebruiker moet in het bezit zijn van een eigen directory, waarin alle tijdelijke bestanden worden opgeslagen. Het pictogram "HLINK 3.1" moet worden gewijzigd voor toewijzing aan de respectievelijke gebruiker.

De volgende stappen zijn noodzakelijk:

- 1 Maak een directory voor elke gebruiker: (voorbeeld: md s:\HLWIN\USER02)
- 2 Wijzig het pictogram HLINK 3.1 van de betreffende programmagroep en geef de gebruikersdirectory op als start directory.

# **Installatie in een Novell netwerk**

Novell Netware Btrieve wordt gebruikt als de database manager. De standaard oplossing is dat Btrieve wordt geïnstalleerd op lokale systemen. Als HLINK gebruikt wordt in een Novell netwerk, dan raden wij u aan BTRIEVE.HLM te laden op de server om de snelheid te optimaliseren. U moet dan de lokale record manager gebruiken als het programma op andere netwerksystemen wordt gebruikt.

Zie voor de instellingen van BTRIEVE het HELP bestand of de Engelstalige documentatie.

De parameters van BTRIEVE.NLM kunnen worden ingesteld door het starten van "LOAD BSETUP" op de netwerk console.

De Btrieve network requester BREQUEST.EXE moet worden gedownload voordat Windows wordt gestart. Deze requester wordt geleverd bij Novell netware als aanvulling op de netwerk software (zie het Novell Netware handboek onder "Btrieve installatie en werking").

# **1.3 Polling station**

Polling (afvragen) is speciaal voor die gevallen waar een aparte computer, binnen het netwerk, wordt gebruikt als on-line interface naar het Link-Scan netwerk. Het programma HLINKST.EXE wordt gestart op deze computer. Gegevens kunnen alleen worden gelezen en verzoeken van het programma HLINK.EXE zullen worden uitgevoerd. Stamgegevens kunnen niet worden gewijzigd. Er kunnen maximaal 4 pollingstations worden aangesloten. Het aantal pollingstations wordt bepaald bij het vervaardigen van de software en kan alleen door de fabrikant worden gewijzigd. Elk station vereist een aparte directory voor het opslaan van gegevens. De standaard oplossing hiervoor is directory S:\HLWIN\STA1 voor station 1 etc.

Denk aan de volgende zaken:

- 1. Directories worden gedefinieerd in menu onderdeel BASISINSTELLINGEN. Elk station heeft zijn eigen directory nodig.
- 2. Gebruikers van het programma HLINK.EXE moeten geen seriële poort activeren voor het Link-Scan netwerk.
- 3. Alle netwerk gebruikers moeten lees/schrijf rechten hebben op de leesstation-directories.
- 4. Het pollingstationnummer is de eerste parameter bij het opstarten van het programma.

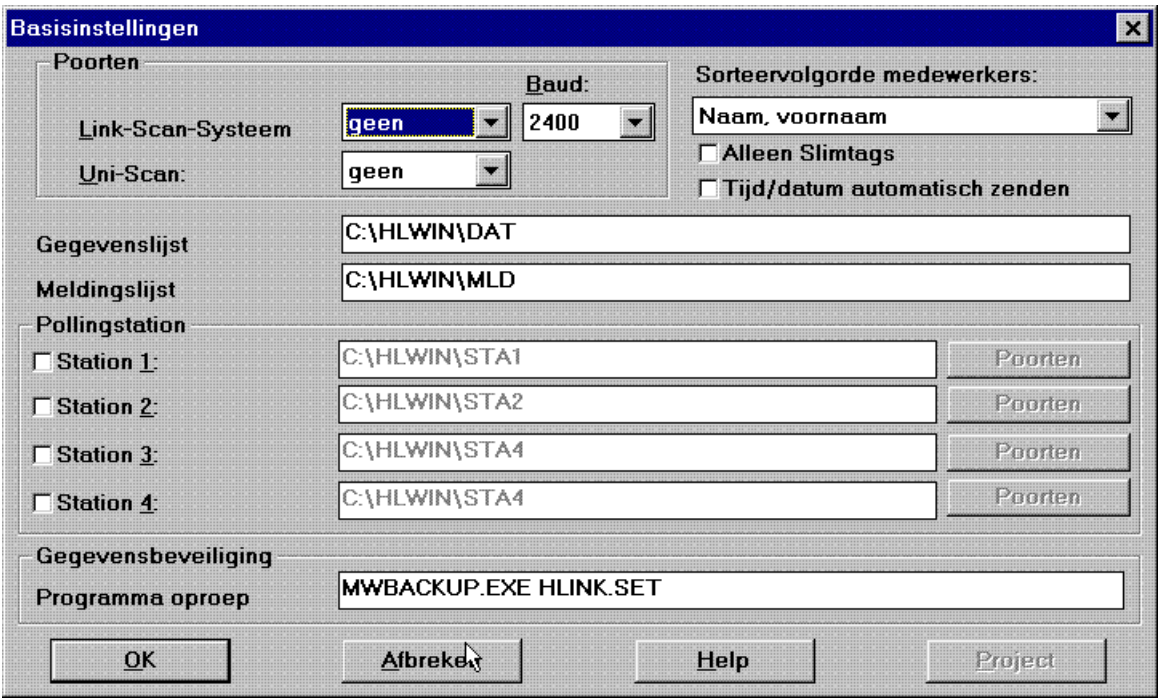

# **1.4 Eerste installatie**

Voorbereiding:

De eerste taak is het installeren van de software en de Host-Link zelf. Waar nodig dient u de richtlijnen voor netwerkinstallatie te volgen. Voordat u het programma HLINK kunt starten moet de Host-Link worden aangesloten op de eerste seriële poort.

Een overzicht van alle deuren dient beschikbaar te zijn. Dit vergemakkelijkt het groeperen van deuren in zones. Alle medewerkers dienen te worden ingedeeld in groepen die dezelfde toegangsrechten hebben, ter vergemakkelijking van de gegevens invoer.

# **Het starten van het programma:**

Om het programma te starten klikt (of dubbelklikt) u op het pictogram HLINK in de programmagroep Hlink 3.1, voor zover u geen snelkoppeling hebt gemaakt. Alle noodzakelijke bestanden worden aangemaakt als het programma voor de eerste keer wordt gestart. Dit duurt even en is afhankelijk van de snelheid van uw computer.

# **2 Systeem**

# **2.1 Toegangscode**

Inloggen:

Het programma start automatisch tot aan het punt waar het aangesloten Link-Scan netwerk wordt uitgelezen. De gebruiker moet zichzelf bekend maken, teneinde wijzigingen in de gegevens aan te kunnen brengen. Nadat de gebruiker "Aanmelden" heeft gekozen vraagt het systeem om een toegangscode. De systeembeheerders code is "MSC" (in hoofdletters). Gebruikers kunnen inloggen door hun code in te geven of door hun tag hiervoor te gebruiken. De gebruiker krijgt dan toegang tot die delen van het programma die voor hem/haar zijn gereserveerd.

Uitloggen:

Hierdoor worden de programmaonderdelen van de eerder ingelogde gebruiker weer uitgeschakeld.

# **2.2 Instellingen**

Alle basisinstellingen zijn opgeslagen in het bestand HLINK.INI. Dit bestand bevindt zich in de directory \HLWIN\EXE\. De details zijn van toepassing op alle gebruikers. Interfaces en sorteervolgordes worden gescheiden opgeslagen voor elke gebruiker. Bij het opstarten van het programma wordt het gebruikernummer als een parameter meegezonden (\HLWIN\EXE\HLINK.EXE1  $=$ > Gebruiker 1).

Belangrijk:

Als het Link-Scan Netwerk of de Uni-Scan lezer aangesloten worden op COM3 of COM4 dan moeten deze de beschikking hebben over een gescheiden interrupt, anders kan Windows er niet mee overweg.

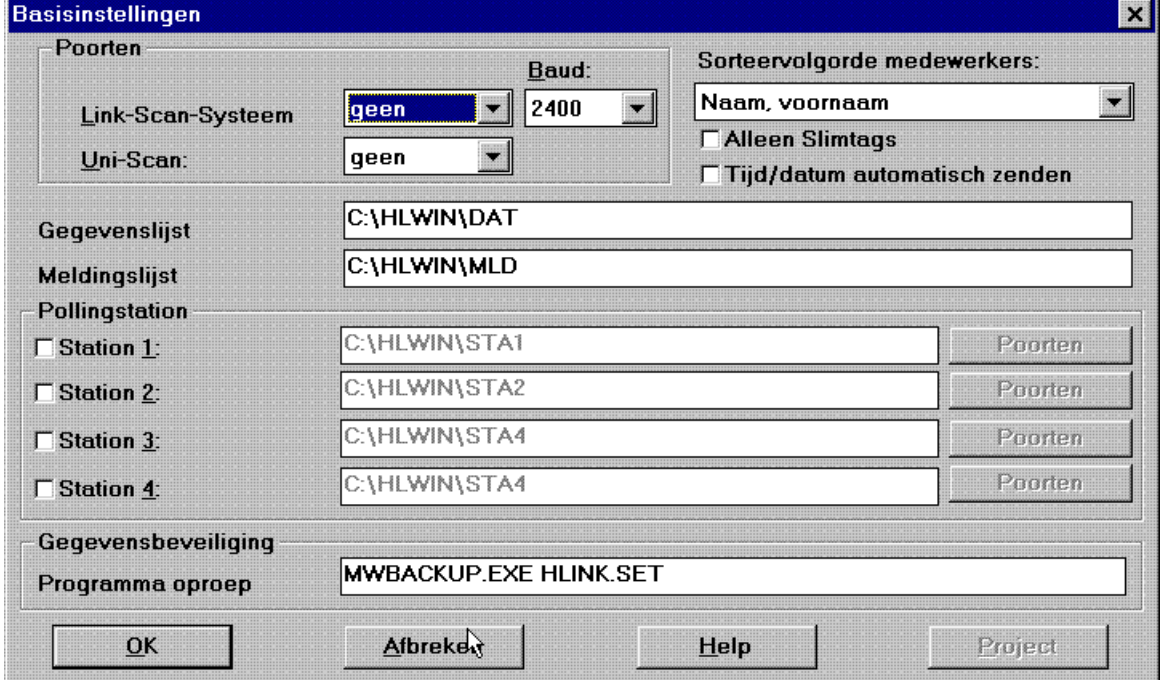

# **Link-Scan interfaces:**

- xSeriële interface van het Link-Scan netwerk op een lokale PC
- xInstelling
- Geen Link-Scan niet aangesloten COM1…COM4 Link-Scan interface
- $\bullet$ **Baudrate**

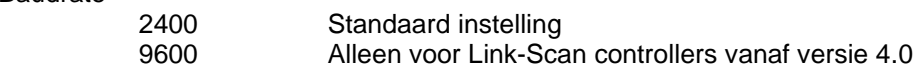

# **Uni-Scan interfaces:**

- 0 Seriële interface van de Uni-Scan op een lokale PC
- xInstelling
- Geen Uni-Scan niet aangesloten COM1…COM4 Uni-Scan interface

#### **Sorteervolgorde:**

xSorteervolgorde medewerkers in alle instellingen en lijsten

## **Gegevens directory**

0 Hier worden alle stamgegevens in opgeslagen

#### **Transactie directory**

 $\bullet$ In deze directory worden alle berichten vanuit het Link-Scan netwerk opgeslagen

#### **Polling stations**

 $\bullet$ Start directory voor desbetreffend polling station

Alle transmissieverzoeken worden in deze directory opgeslagen nadat het pollingstation werd geactiveerd. Tevens worden de seriële interfaces hier opgeslagen.

# **Pollingstation interfaces**

- $\bullet$ Seriële interface van het Link-Scan netwerk
- 0 Instelling
- Geen Link-Scan niet aangesloten
- COM1…COM4 Link-Scan interface
- $\bullet$ Baudrate

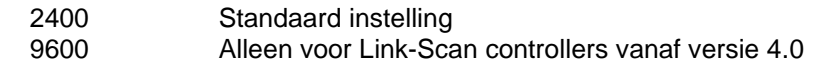

x Seriële interface Informatie terminal Geen Link-Scan niet aangesloten COM1…COM4 Infotekst display

Het Infotekst display is uitsluitend actief bij het tijdregistratie pakket en geïnstalleerde info terminals.

# **Projectmanagement**

De projectmanagement module kan ook worden aangeschaft. Dit programma werd ontwikkeld voor service diensten, die verschillende gegevensbestanden moeten updaten. Elk project bestaat uit een nummer en een verwijzing om meerdere details te verschaffen. Het hoofdproject kan niet worden gewijzigd of verwijderd. De gebruiker heeft toegang tot de gegevens van het basispakket. Deze gegevens zijn opgeslagen in een "master gegevens directory". Er worden subdirectories aangemaakt voor de projecten 1….99; de gegevens worden in deze subdirectories opgeslagen. Meldingen worden op een gelijksoortige manier opgeslagen.

# **2.3 Programmarechten**

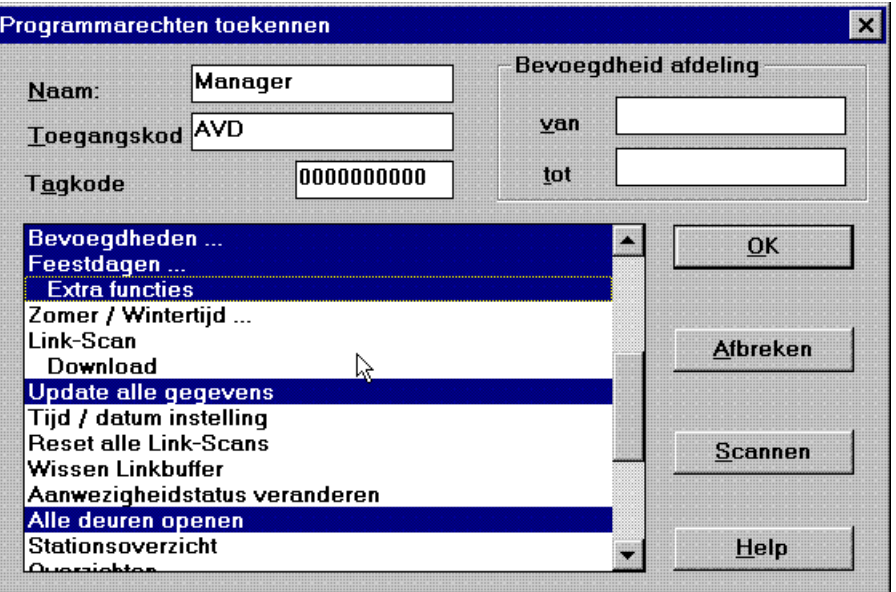

Individuele programmarechten kunnen aan elke gebruiker worden toegekend. Er wordt een apart record aangemaakt voor elke gebruiker met toegangscode en tagcode. Alle toegestane programmaonderdelen worden in het venster getoond. Aanvullend kunnen nog enige beperkingen aan deze gebruikers worden opgelegd. Als de gebruiker in het programma in wenst te loggen, dan kan dit gebeuren d.m.v. zijn toegangscode of – indien aangesloten – via de Uni-Scan.

# **2.4 Wisselen meldijst**

Voor elke kalenderdag wordt een nieuwe meldlijst aangemaakt. Op deze manier kunnen er gegevens worden opgevraagd over voorgaande dagen. De bestandsnamen hebben de volgende vorm:

```
JJ_MM_DD.LST bijv. 97_11_25.LST
```
Als de betreffende lijst is gekozen, dan wordt de informatie in het venster getoond. Als het nodig is informatie te downloaden, dan wordt automatisch de lijst van de huidige dag gekozen.

# **2.5 Backup**

Het commando wat op dit punt wordt uitgevoerd, hangt af van wat u heeft ingevoerd onder "basisinstellingen"

# **2.6 Exit**

Pagina 9

Beëindigt het programma of onderbreekt de uitvoering ervan.

# **3 Gegevensbestand**

# **3.1. Medewerkers**

Aan medewerkers kan – als aanvulling op de persoonlijke gegevens – een medewerker groep worden toegewezen. Dit maakt het mogelijk dat het systeem vaste rechten aan de medewerker toewijst op basis van de indeling in een bepaalde groep. Individuele toegangsrechten kunnen alleen worden ongekend wanneer geen sprake is van toegangsverlening op basis van een voorgeprogrammeerde groep. Er zijn 3 groepen waarop standaard kan worden geselecteerd. Verder is het ook nog mogelijk dat individuele personen worden geblokkeerd of dat Anti-passback wordt uitgeschakeld. De "Scan" knop wordt gebruikt om een bepaalde tag toe te wijzen aan een medewerker. De tag wordt dan simpelweg op de Host-Link (of op de Uni-Scan) gelegd en u drukt op de "Scan" knop. Als deze tag zich nog niet in het systeem bevindt, dan wordt de tagcode voor de nieuw in te voeren gegevens gebruikt.

De Link-Scan controller en de terminals van versie 4.0 en hoger kunnen ook de Slimtags lezen. Dit zijn credit card formaat proximity kaarten, al dan niet uitgerust met een magneetstrip (voor bijvoorbeeld bestaande afrekensystemen) met een dikte van 0,8 mm. Als u dit soort kaarten gebruikt, dan dient u het vlakje "Credit card formaat 0,8 mm" aan te klikken. Doet u dit niet dan zal het systeem deze kaarten niet lezen.

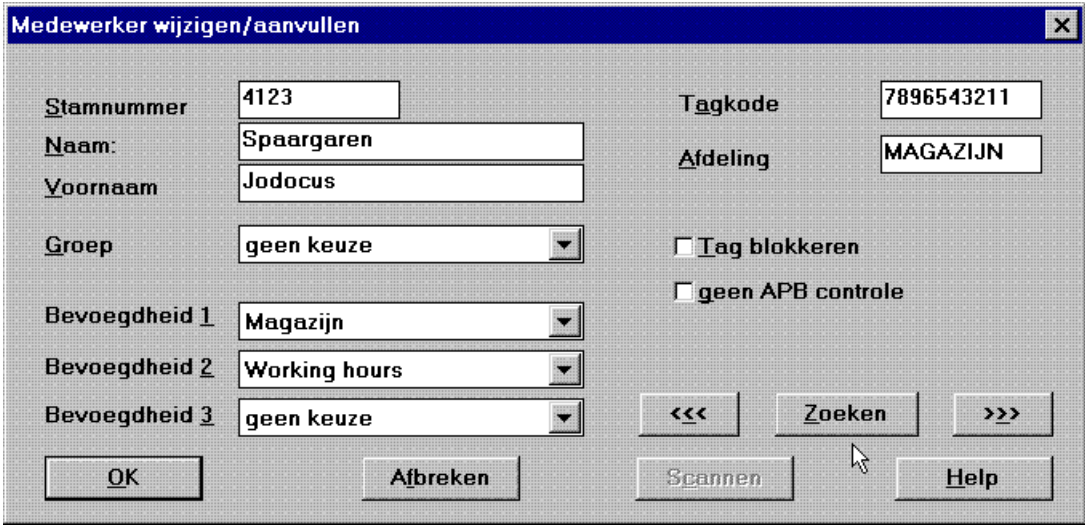

Elke tagcode en elke mastercode mag maar éénmaal worden gebruikt. Als u toch per ongeluk een code tweemaal gebruikt reageert het systeem met een Btrieve error 5 "Dubbele sleutelwaarde".

# **Aanmaken nieuwe medewerkers**

Voor het aanmaken van nieuwe medewerkers dient u als volgt te werk te gaan:

- 1. Start programma Hlink en log in.
- 2. Klik op "Medewerkers" in het menu Gegevens.
- 3. Druk op de knop "Nieuw", er wordt nu een leeg veld aangemaakt.
- 4. Geef stamnummer, naam en voornaam in de betreffende velden.
- 5. Kies voor groepsrechten of voor individuele rechten voor deze medewerker.
- 6. Houdt de tag voor de Host-Link (of Uni-Scan) en klik op de toets "Scan". Als deze tag nog niet in gebruik is verschijnt het nummer in het veld "Tagcode", in het andere geval verschijnt er een foutmelding in beeld. Als er Slimtags worden gebruikt moet u niet vergeten het vakje "formaat 0,8 mm" aan te klikken.
- 7. Om de gegevens op te slaan drukt u op OK.

## **Medewerkers kiezen**

Alle reeds ingevoerde medewerkers worden in het keuzevenster getoond. Als u de gegevens van een bepaalde medewerker wilt wijzigen, dan hoeft u alleen maar te dubbelklikken op de naam van de medewerker.

De overige knoppen spreken voor zich.

# **3.2 Groepen**

Elke medewerker groep wordt geïdentificeerd aan de hand van de naam en vertegenwoordigt een vooraf bepaalde reeks toegangsrechten. Er kunnen maximaal drie groepen worden toegewezen aan een medewerker. Aanvullend kan de tag worden geblokkeerd en kunnen de APB controles worden gewijzigd. Verlaat dit veld met "OK" en de wijzigingen worden direct doorgevoerd.

#### **Groepen kiezen**

Alle bestaande groepen worden weergegeven in het venster. Als u iets wilt aanpassen dan dubbelklikt u op de desbetreffende groep.

#### **Toegewezen of niet toegewezen?**

Alle medewerkers die aan een bepaalde groep zijn toegewezen, lichten op. Medewerkers die niet zijn toegewezen worden voorafgegaan door het teken "#". Wijzigingen aangebracht in groepen worden direct doorgevoerd.

# **3.3 Terminals of leesstations**

#### **Algemeen**

Elk Link-Scan netwerk bestaat uit een interface/converter voor de seriële PC interface en maximaal 16 Link-Scan controllers (gemarkeerd met de letters A-P). De Link-Scan controllers werken onafhankelijk van de aangesloten computer. Alle informatie wordt in de controller opgeslagen. Elke controller kan maximaal 6.000 meldingen opslaan voordat het noodzakelijk wordt de PC on-line te brengen. Elke controller kan maximaal 15 netwerk leestations besturen. De netwerk leesstations dragen de nummers 0-14, de controller is dan nummer 15. De netwerkcontroller gedraagt zich tevens als leestation. Op de controller en de leesstations kunnen twee extra lezers worden aangesloten. Er zijn meerdere alarmfuncties ter beschikking.

De standaard functies zijn:

- $\bullet$ Volume niveau instelling van de zoemer
- 0 Deur open tijd gescheiden voor relais 1 en 2
- 0 Gebruik van een drukknop om de deuren op afstand te kunnen openen
- xDeurstatus signalering met alarm bij overschrijding van geprogrammeerde tijden

Het systeem is verder uitgerust met een Anti-Pass-Back voorziening (APB). Hiermee kunt u de deuren voorzien van IN en UIT registratie. Dit betekent dat alvorens het pand opnieuw kan worden betreden er eerst een UIT registratie moet hebben plaatsgevonden.

#### **Link-Scan netwerkcontrollers**

Link-Scan netwerkcontrollers zijn in de software te herkennen aan het nummer 15. Alvorens een netwerkcontroller kan worden geactiveerd, dient men de controller een naam te geven. Doet men dit niet dan worden al de instellingen voor deze controller niet verwerkt. Het verwijderen van de naam van de controller is overigens een snelle methode om de fabrieksinstellingen weer terug te krijgen.

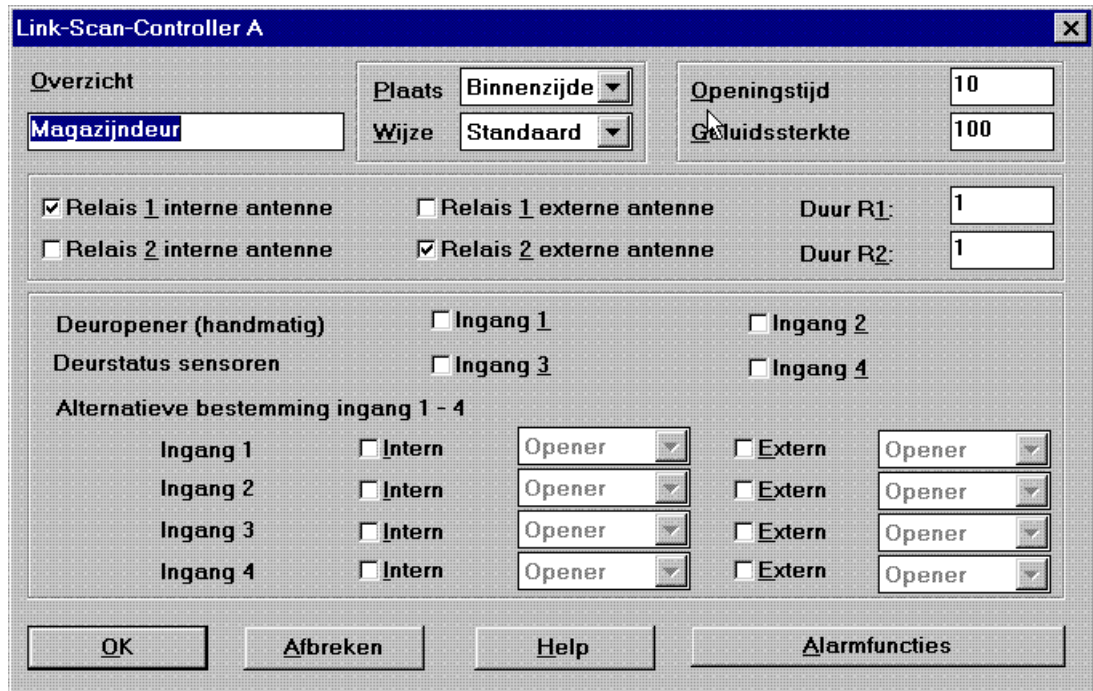

Als de controller als APB lezer moet functioneren, dan dient u aan te geven of de controller fungeert als binnen - of buitenlezer. Ingangen 1 en 2 zijn voorgedefinieerd als drukknop ontgrendeling voor noodgevallen of als afstandbediening. Ingangen 3 en 4 worden gebruikt voor deurstatus signalering. De geprogrammeerde tijd bepaalt hoelang een deur geopend mag blijven voordat er een alarmsignaal wordt gegeven.

De ingangen 1 t.m. 4 kunnen ook gebruikt worden om de lezer te activeren of te deactiveren (met lusdetectoren of bewegingsdetectoren bijvoorbeeld).

Als meldingen op een later tijdstip moeten worden bekeken, dan dient de vraag "Alarm bij volle buffer" en "Link stopt bij volle buffer" met "J" te worden beantwoord.

# **Link-Scan netwerkterminal**

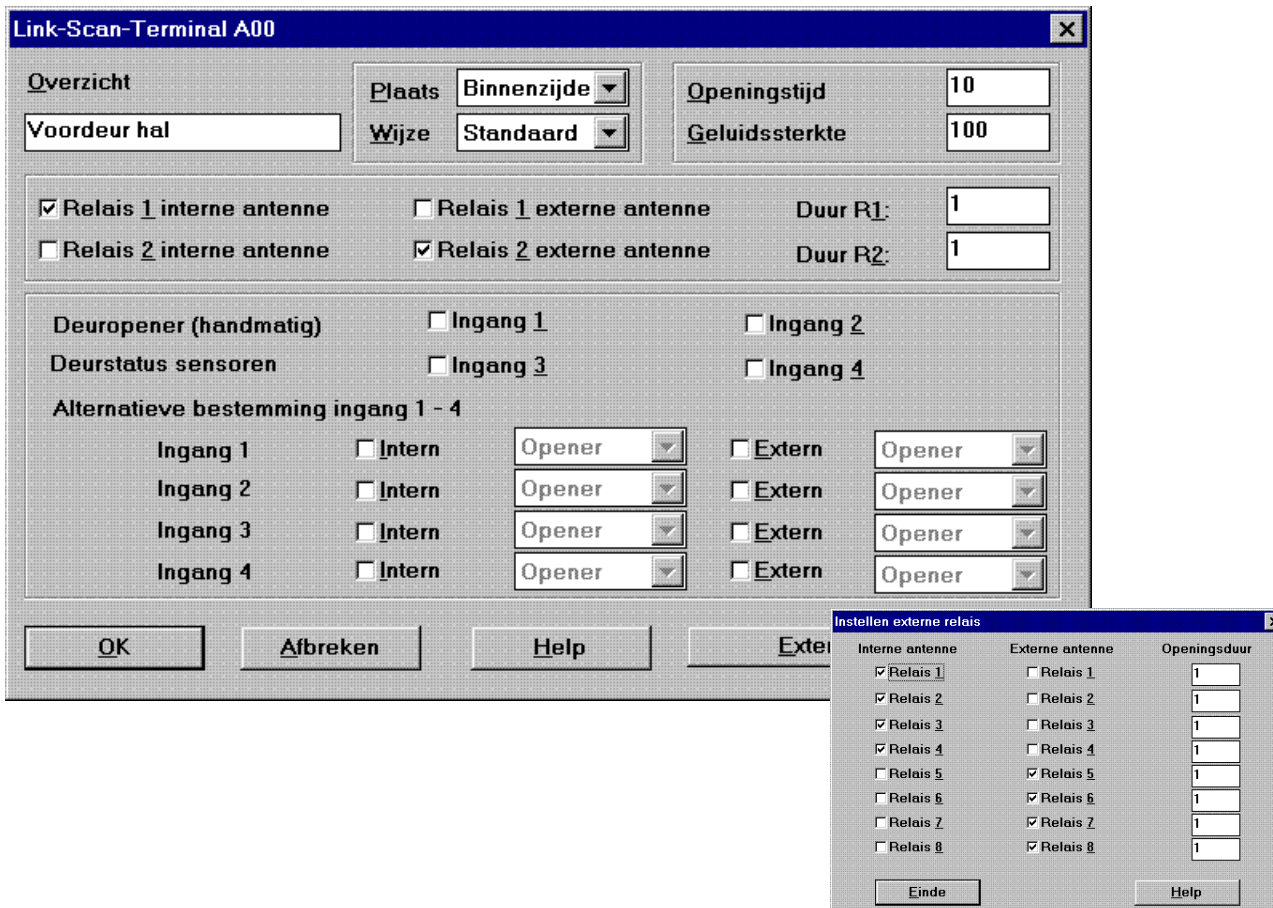

De functies van de terminals zijn vrijwel identiek aan die van de controllers. I.p.v. de alarmfuncties op de controller beschikt de terminal over een relais bus. Hierop kunnen 8 netwerkrelais worden aangesloten per terminal. Alle relais zijn vrij ter beschikking, behalve relais 7 en 8.

Relais 7 wordt gebruikt voor in- of uitschakeldoeleinden. Dit relais is actief zolang iemand zich in een APB zone bevindt. Relais 8 schakelt wanneer een ongeldige tag wordt aangeboden. Deze twee relais kunnen niet voor andere doeleinden worden gebruikt.

Voor de netwerkrelais gelden drie bijzondere instellingen:

654 seconden: Relais blijft actief totdat de volgende tag wordt aangeboden. 652 seconden: Relais blijf actief zolang de tag, die het relais activeerde, gelezen wordt. 653 seconden: Maximale schakeltijd.

## **Kies Terminal**

Hierbij worden alleen die terminals aangegeven die al werden benoemd. Als u hier iets in wenst te wijzigen dubbelklikt u op de betreffende regel.

De keuzeknoppen spreken voor zich.

#### **3.4 Toegangsrechten**

Als u dit punt kiest krijgt u een scherm wat gebruikt kan worden om alles wat mag en niet mag m.b.t. toegangsrechten te definiëren. De toegangsperiode wordt bepaald door het ingeven van de weekdagen, de normale tijden en de extra tijd of overwerktijd. Een combinatie van maximaal 16 voorgedefinieerde zones voor elke controller, nader gespecificeerd als standaard en APB zones, wordt gebruikt om de toegestane lezers te groeperen. Ook feest- en vakantiedagen kunnen worden aangemerkt als dagen waarop het pand slechts beperkt toegankelijk is.

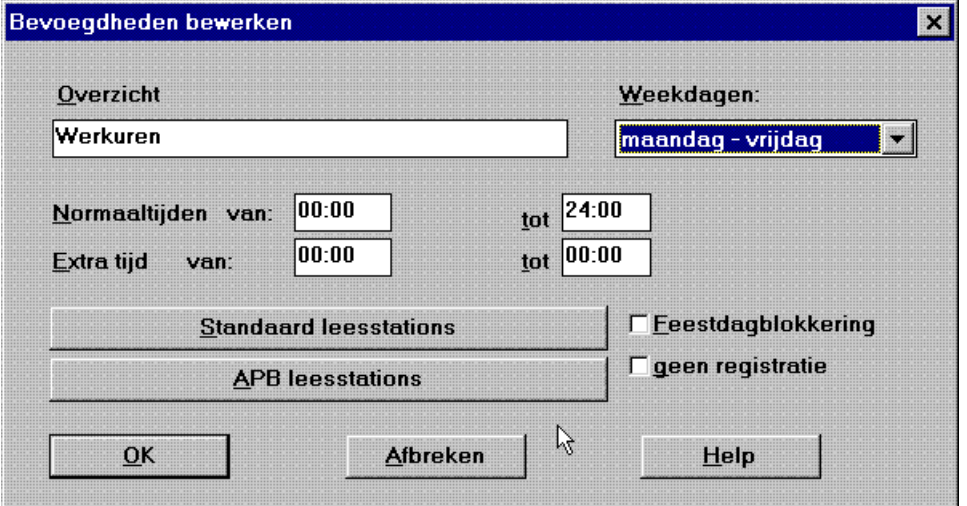

Verder is het mogelijk het systeem op te dragen geldige toegangen niet te registreren (om privacy redenen bijvoorbeeld). Deze optie moet u uiteraard alleen gebruiken voor personen waarbij de registratie geen praktisch nut heeft. Ongeldige tags worden nog wel opgeslagen.

Er kunnen in totaal 255 verschillende toegangsrechten worden aangemaakt.

Let op: wijzigingen worden uitsluitend doorgevoerd na een Update of een Download van de gegevens.

## **Keuze toegangsrechten**

Standaard laat het systeem alleen de reeds geconfigureerde rechten zien. Als u een bepaalde instelling wilt wijzigen hoeft u slechts op de betreffende regel te dubbelklikken.

## **Keuze zones**

Het systeem laat nu de eerder geconfigureerde controllers zien. Als op een bepaalde controller zones werden gedefinieerd, dan wordt dit aangegeven met de tekst "Zones geselecteerd".

#### **Zones toevoegen**

Alle 16 voorgedefinieerde zones van de Link-Scan controller worden getoond. Om de gewenste zones te selecteren klikt u op de knop in de linkerkantlijn. Als u de instellingen wilt wijzigen van bestaande zones of van zones die nog niet werden gedefinieerd, dan klikt u op de knop in de rechterkantlijn.

#### **Wijzigen van zones**

Als alle terminals gedefinieerd zijn, dan kan een toegangsrechten schema worden opgezet. Dit schema bestaat uit maximaal 16 zones gesplitst in een standaard en een APB gedeelte. Een zone bestaat uit een door de gebruiker te definiëren aantal lezers per controller. Als een terminal dient te worden toegewezen aan een bepaalde zone, dan kunt u de betreffende terminal markeren met "J". Deactiveren gebeurt dan met "N", 't is maar dat u 't weet.

Ook kunt u hier een omschrijving geven aan de betreffende zone, wat gemakkelijk is bij het evalueren van APB meldingen.

Wijzigingen worden pas van kracht na een "update" of een download.

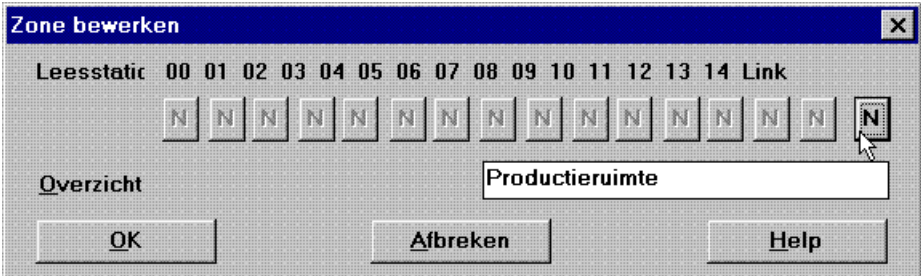

# **3.5 Feestdagen**

Feestdagen zijn in het algemeen alle onderbrekingen in het normale toegangsrechten patroon. U kunt hier maximaal 32 feest- en/of vakantiedagen invoeren, waarbij de invoer kan bestaan uit een enkele dag of een reeks van dagen. Feestdagen die al verstreken zijn, worden niet automatisch verwijderd. U dient deze handmatig te verwijderen. De lege regels die dan ontstaan verdwijnen bij het verlaten van het programma. De aldus ontstane tabel wordt direct naar de aangesloten Link-Scan controller verzonden.

De feestdagentabel werkt uiteraard alleen bij ingeschakelde controle op feestdagen.

# **Keuze feestdagen**

Alle maximaal 32 dagen worden in het venster getoond, waarbij het systeem de aanvang, het einde en de commentaarregel toont. Als u hier iets aan wenst te veranderen dan is een dubbelklik op de betreffende regel voldoende.

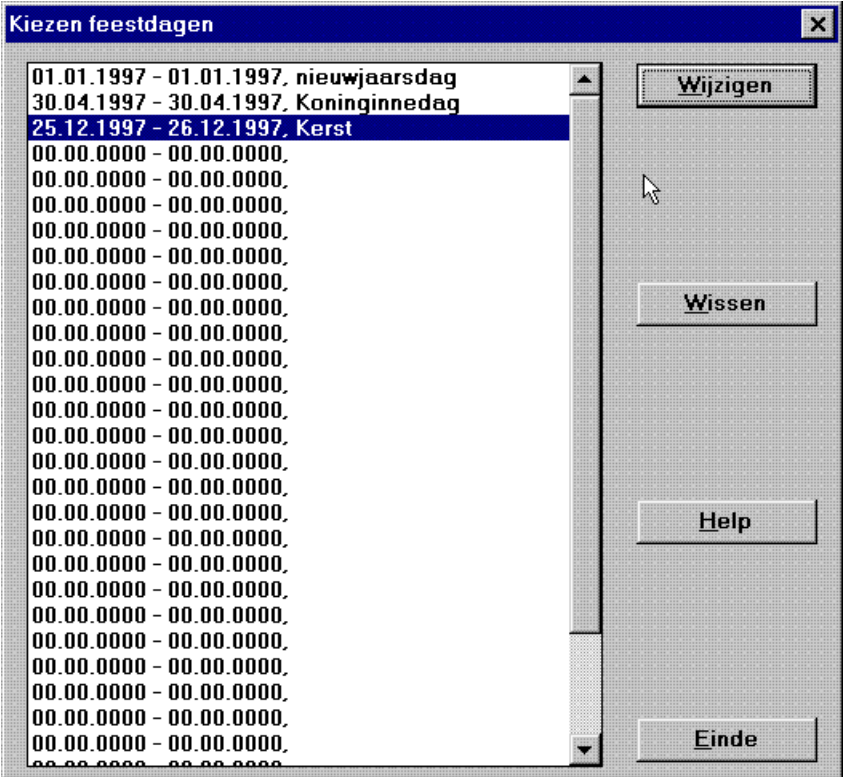

# **3.6 Speciale functies**

Speciale functies worden gebruikt om de schakeltijd van één of beide relais te definiëren. De relais worden vervolgens automatisch geschakeld gedurende een bepaalde periode. De lengte van de periode wordt bepaald door weekdagen, aanvang en einde van de schakeltijd op te geven. Alle relais die op deze manier worden gebruikt moeten zijn gedeactiveerd in de terminalinstellingen. De maximale schakeltijd is 65.535 seconden.

# **3.7 Zomer- en wintertijd**

Elk record bevat de tijd en datum van de verandering van zomer naar wintertijd. De wijzigingen worden automatisch doorgevoerd bij het uitlezen van het netwerk (d.i. bij het opstarten van het programma). Het bijpassende record wordt dan verwijderd.

Dit programmapunt past de systeemtijd van uw computer aan en uiteraard de tijd van het Link-Scan netwerk.

**AVD Security © 1998** Hlink 3.1 Windows software voor Link-Scan netwerken 03-08-00

# **Kiezen van zomertijd en wintertijd**

Alle records die al zijn aangemaakt worden in dit venster weergegeven. Om te wijzigen klikt u de desbetreffende regel aan.

# **4 Link-Scan**

# **4.1 Download**

Download wordt gebruikt voor het programmeren van de netwerk controller. Alle bestaande instellingen worden hiermee opnieuw ingesteld. Dit commando alleen gebruiken na normale werkuren, omdat de terminals niet stand-by zijn wanneer er gegevens worden gedownload. Afhankelijk van het aantal tags en de toegangsrechten duurt het downloaden ongeveer 5 tot 20 minuten.

# **4.2 Update alle gegevens**

Deze methode wordt gebruikt wanneer het systeem intensief wordt gebruikt (gedurende normale uren). Alle netwerkterminals blijven dan ook stand-by. Alleen de tags en toegangsrechten worden bijgewerkt. Terminal instellingen kunnen hiermee niet worden gewijzigd, ook tags kunnen niet worden verwijderd. Deze mogelijkheid wordt alleen gebruikt als noodoplossing tijdens piekuren. Om de veiligheid van het systeem niet in gevaar te brengen is een volledige download altijd aan te raden.

# **4.2 Instellen tijd en datum**

Om de exacte toegangstijden te kunnen bepalen is het van groot belang dat de klokken op alle Link-Scans af en toe worden gelijk gezet. De PC systeemtijd wordt hiervoor als referentie gebruikt. Wel de PC tijd in de gaten houden natuurlijk.

# **4.4. Resetten van alle Link-Scans**

Een herstart van het hele Link-Scan systeem wordt hiermee gesimuleerd. Deze functie wordt gebruikt om wijzigingen in DIP switch instellingen of hardware tests uit te voeren. Alle opgeslagen data blijven behouden.

# **4.5 Linkbuffer wissen**

Hierbij kunt u kiezen tussen het wissen van een specifieke controller of alle controllers. Bedenk wel dat u nog niet uitgelezen data verliest met dit commando.

# **4.6 Wijzigen APB status**

Hiermee zet u alle bevoegde tags van de gekozen Link-Scan controller op AANwezig of AFwezig. Als er een tijdregistratiesysteem aan de Link-Scan gekoppeld is moet deze functie uiteraard niet worden gebruikt.

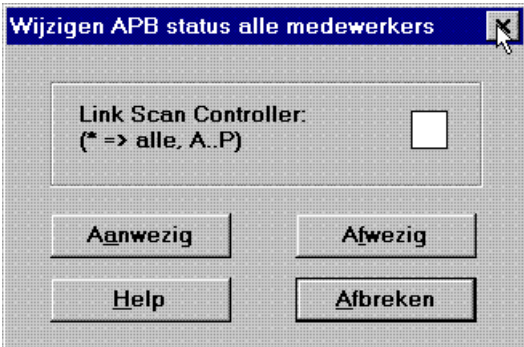

# **5 BTRIEVE foutmeldingen**

Onderstaand worden de belangrijkste BTRIEVE foutmeldingen gegeven. Zover mogelijk staan hier een aantal tips bij die u kunnen helpen bij het oplossen van de fout. De meeste oorzaken komen door een niet geheel correcte eerste installatie. In de directory "VHLWINVEXE" bevindt zich een hulpprogramma voor het configureren van BTRIEVE. U moet dit programma (BTRTOOLS.EXE) uitsluitend in een noodgeval starten, om een ongewenst opnieuw configureren te voorkomen.

# **Foutenlijst:**

Algemene Foutmeldingen

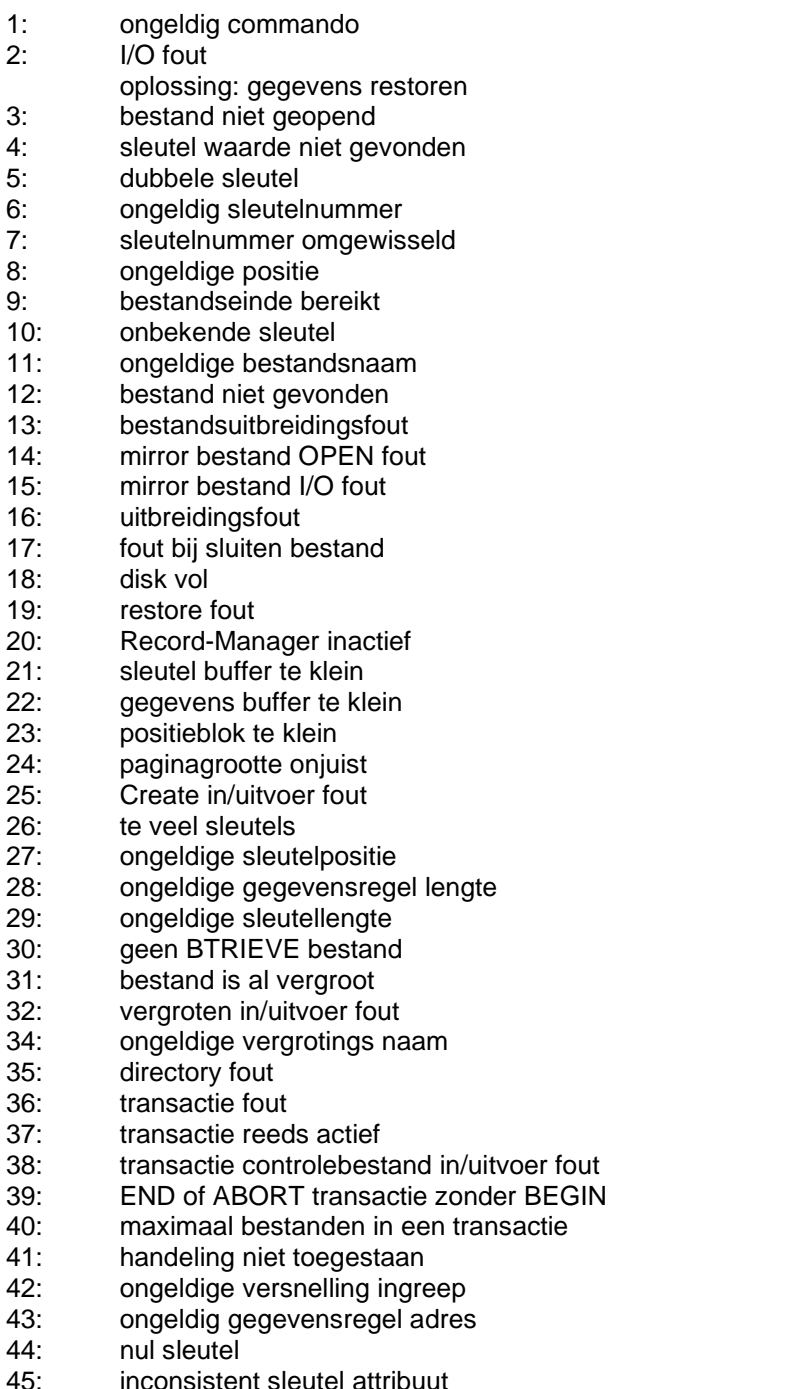

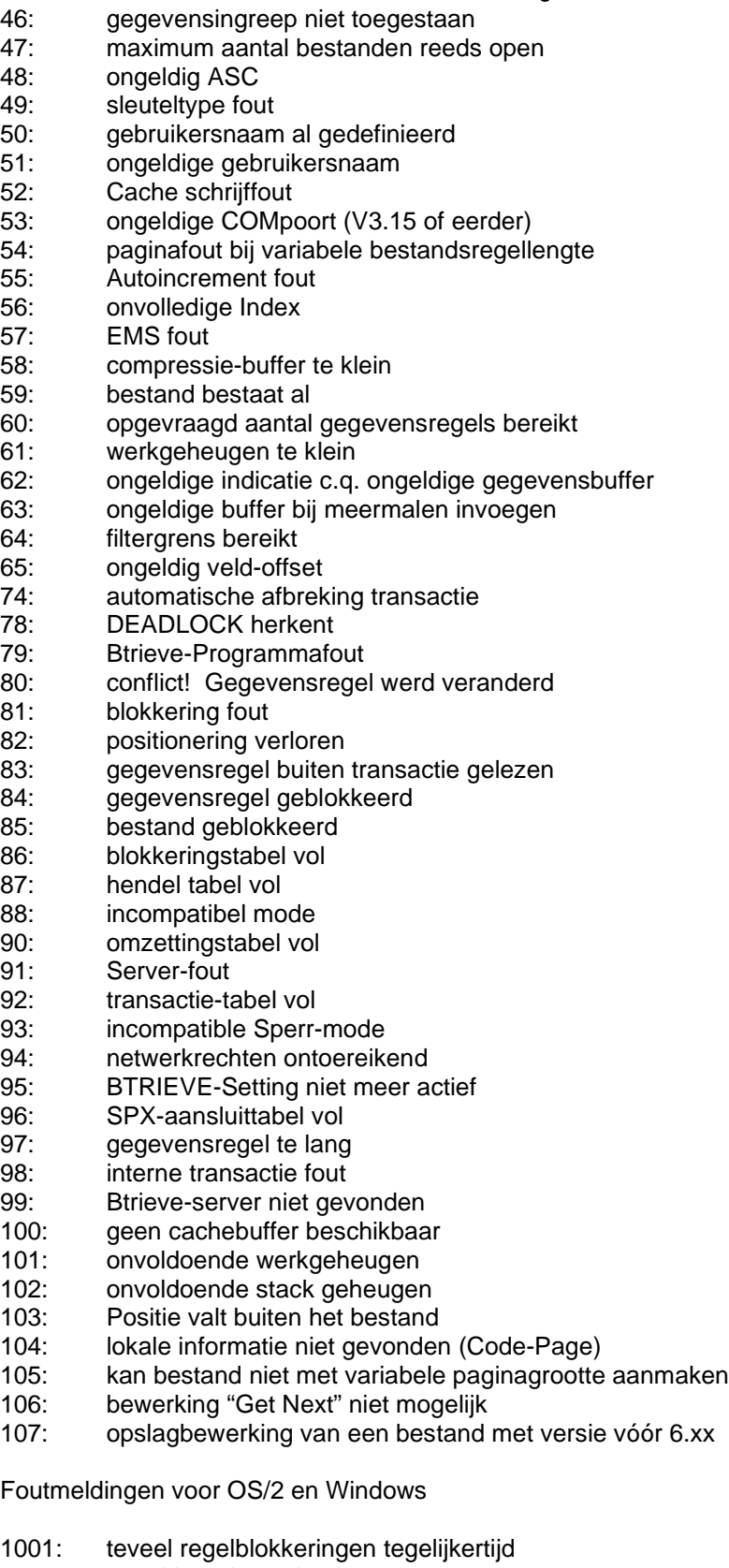

- 1002: onvoldoende werkgeheugen<br>1003: geheugenomvang te klein geheugenomvang te klein
- 
- 1004: Page Size te klein
- 1005: Pre-Image bestandsbewerking niet toegestaan
- 1006: Pre-Image buffer te klein

**AVD Security © 1998** Hlink 3.1 Windows software voor Link-Scan netwerken 03-08-00

- 1007: teveel bestanden open<br>1008: verkeerde configuratie
- verkeerde configuratie optie
- 1009: transactiebestandsnaam fout
- 1011: compressiebuffer te klein
- 1013: taken tabel vol
- 1014: Btrieve werd gestopt
- 1015: ongeldige parameter
- 1016: Btrieve reeds geïnitialiseerd<br>1017: bestand WBTRVRES.DLL n
- bestand WBTRVRES.DLL niet gevonden

Foutmeldingen van de BTRIEVE requester

- 2001: onvoldoende geheugen ter beschikking
- 2002: optie te groot
- 2003: lokale bestandsingreep niet toegestaan
- 2004: SPX niet geïnstalleerd
- 2005: verkeerde versie van SPX geïnstalleerd<br>2006: geen verbinding met SPX
- 2006: geen verbinding met SPX<br>2007: verkeerde parameter
- verkeerde parameter

# **6 Configuratiebestand HLINK.INI**

Hier worden alle programma instellingen opgeslagen. Veranderingen dienen met de nodige voorzichtigheid te worden aangebracht.

Dit bestand bevat de instellingen voor het toegangscontrole- en tijdregistratiesysteem. Hieronder volgt een korte omschrijving van de belangrijkste instellingen.

[HLINK]

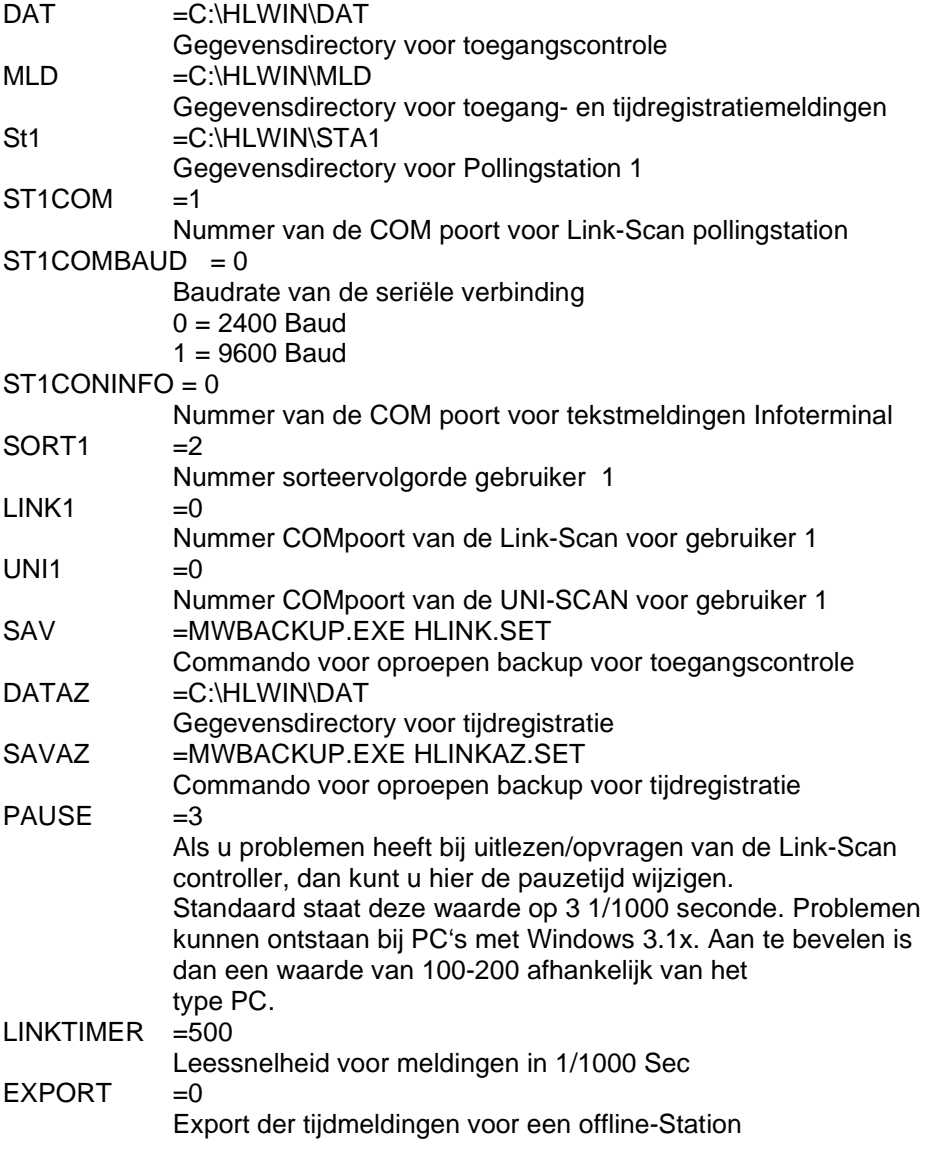

# [HLWIN]

DATEI\_SUFFIX =TXT

Als deze variabele is ingesteld, dan worden alle aankondigingsteksten in het tekstopslagbestand "HLINK.TXT" gezocht. Voor tijdregistratie wordt naar het bestand "HLZEIT.TXT" gezocht. Wanneer het programma dit tekstbestand vindt, dan wordt de tekst weergegeven die achter het teken "//" staat. Dit is van belang bij talen anders dan de oorspronkelijke Duitse taal.

[HLAPB]

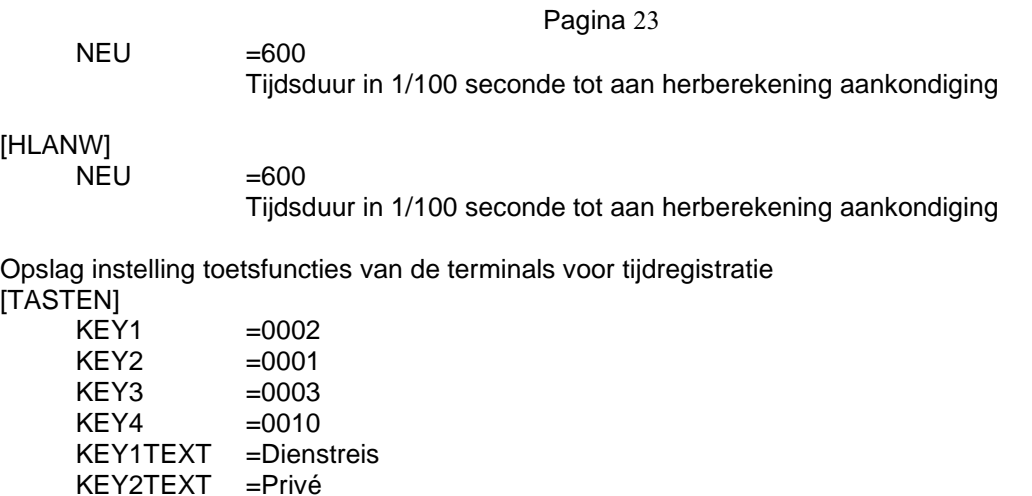

Opslag instelling voor algemene feestdagen

KEY3TEXT =Doktersbezoek KEY4TEXT =Vakantie/snipperdag

[FEIERTAGE]

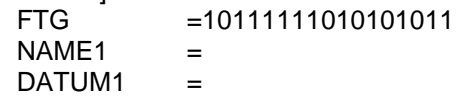